# **Font Factory GS**

## **"...clearly the Cadillac of the field."**

 $-$ in Cider/A+

Font Factory GS™ is a "font editor" that lets you change existing fonts or create your own. Use it to enhance the screen display and print quality of just about any Iias word processing, desktop publishing or drawing program. It's compatible with IIGs programs like AppleWorks GS, BeagleWrite GS, GraphicWriter III, HyperStudio, Medley, and Platinum Paint. It's also compatible with TimeOut SuperFonts that runs on other Apple II models.

Font Factory GS is great for very large fonts, very small fonts and everything in between. It's easy to create custom keyboard characters, symbols for math, science, foreign languages and even picture fonts. Font Factory GS is especially useful for automatically changing a font to a larger or smaller size.

## **"Font Factory GS is our favorite font editor."**

— The Apple IIGs Buyer's Guide

Here is a partial list of the many features you'll find:

- ~ Print font samples for reference
- **★** A graphic interface makes it easy to use
- ~ Handles fonts up to 255 points that's big!
- ~ Change your mind? No problem just "Undo" !
- $\blacktriangleright$  Includes a free disk of fonts to get you started right away
- $\blacktriangleright$  Smoothing helps eliminate the jagged edges on larger fonts
- ~ Open multiple fonts to make copying a character between fonts a snap
- ~ Easily create pre-styled fonts (e.g. bold and italic) to make them look their best
- $\blacktriangleright$  Convert fonts from Macintosh, and to and from the following formats: BeagleWrite (MultiScribe), all versions of Print Shop, Publish It!, and Printrix

Suggested retail is only \$39.95

## **Start making your best impression —** buy **Font Factory GS today!**

Requires: Apple IIcs with 768K memory and at least one 3.5" disk drive Also includes: GS/OS, Out To Launch, and Disk Initializer

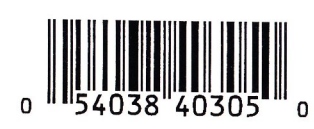

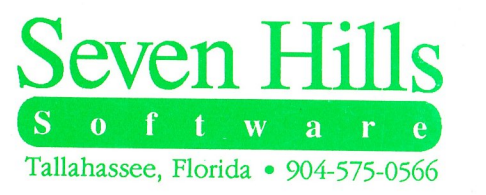

**Highest** even Hills Seven Hills W a

# **Font Factory GS**

Congratulations on your purchase of Font Factory GS! Be sure to complete and return the postage-paid registration card so we can notify you as new versions of this program become available.

Read this manual to learn all about using Font Factory GS to its fullest. This manual is divided into three main sections:

- The Getting Started section guides you through one-time steps, including making working copies of Font Factory GS.
- The *Guided Tour* section guides you through the basic steps for using  $\frac{1}{1-\frac{1}{2}}\left( \frac{1}{\sqrt{2}}\right) ^{2}+\frac{1}{2}\left( \frac{1}{2}\right) ^{2}+\frac{1}{2}\left( \frac{1}{2}\right) ^{2}+\frac{1}{2}\left( \frac{1}{2}\right) ^{2}+\frac{1}{2}\left( \frac{1}{2}\right) ^{2}+\frac{1}{2}\left( \frac{1}{2}\right) ^{2}+\frac{1}{2}\left( \frac{1}{2}\right) ^{2}+\frac{1}{2}\left( \frac{1}{2}\right) ^{2}+\frac{1}{2}\left( \frac{1}{2}\right) ^{2}+\frac{1}{2}\left( \frac$ Font Factory GS.
- The Reference section contains detailed information about Font Factory GS.

In addition, the *Appendices* section contains information about Font Family Numbers, Technical Information, and documentation for "Out To Launch," a small program launcher that's included free with Font Factory GS.

Enjoy!

**W**

a de la construcción de la construcción de la construcción de la construcción de la construcción de la constru<br>En 1930, en la construcción de la construcción de la construcción de la construcción de la construcción de la

Save 29 Width 54 Save As 30 **No Copy Protection** Shifting a Character 51 Working Copy 7, 17 Shortcuts See Command Keys **Postage-Paid Registration** Show Clipboard 45 Slot Four 5 Updates are always reasonably priced. Slot Settings 5 Steps 3 Style 29 **Contacting Us** Tools 51 5 p.m. ET, Monday-Friday. Underline 38 Undo 32  $V$  CompuServe: 75300,1743 Version Number 26 FAX: (904) 575-2015

## **S About Seven Hills Software**

Scaling a Font 19, 34 Windows We don't believe in copy protection—all it does is impair the honest user's<br>Character Window 50 shilter to use software to its following the honest user's Scrolling Character Area 52 Character Window 50 ability to use software to its fullest. We strive to provide high quality  $\frac{1}{2}$  Foot Window 48 Font Window 48 **products at reasonable prices.** We hope you will support our efforts by Window Titles 45 Shadow 38 Window Titles 45 process at reasonable precess we hope you win supplies.

Be sure to complete and return the postage-paid registration card so we Show Test Window 45 can notify you as new versions of this program become available.

## Smooth 40, 44 **Questions and Comments**

Startup Device 8, 17 Startup Device 8, 17 Startup Slot 5 suggestions for improving this product, please let us know! In addition, we would like to hear your ideas for new programs.

For orders and product information call (904) 575-0566 from 9 a.m. to

**U** For technical questions about a specific product call (904) 576-9415 from 11 a.m. to 5 p.m. ET, Monday-Friday.

Contact us electronically for fastest written communication:

America Online, AppleLink, GEnie: SevenHills

View Menu  $38$  To contact us the "old-fashioned way," write to:

Seven Hills Software 2310 Oxford Road Tallahassee, FL 32304-3930

Hat Com

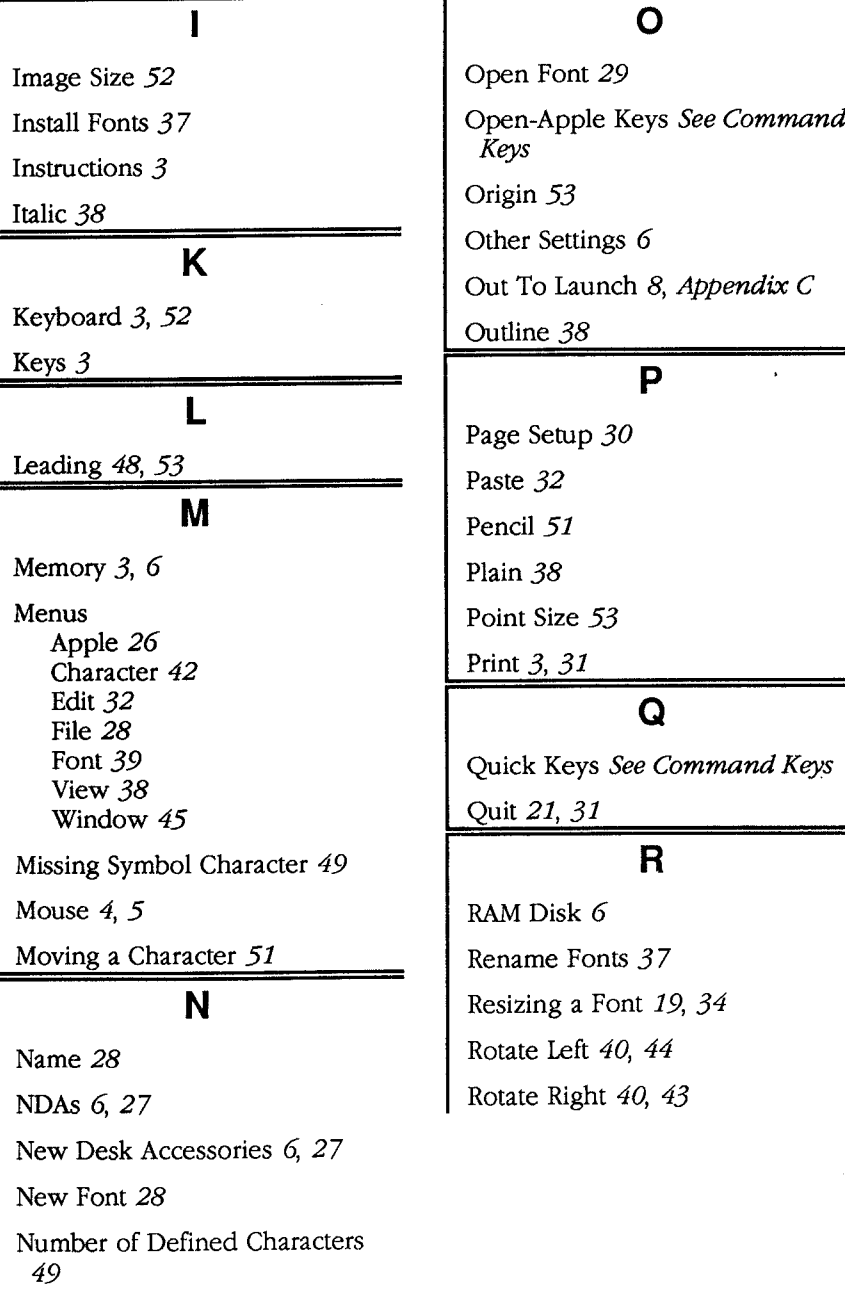

5-Control-Esc 27 CP (Print) 31 **F** Copyright 7 Grid Lines 42 Create New Point Size 19, 34 Guides 42, 53 **Cut 32 H D** Hand 51 Delete 37 Home 51, 52 Descent Line 53 Desk Accessories 26

# $\bigcirc$ N (New Font) 28 Eraser 51 meant only for creating classic Apple IIGS "bitmap" fonts.<br>  $\bigcirc$ Over and the Seat Font Restary CS the best fort edit Control Panel 5, 27<br>
Front Menu 39<br>
Protocopying, recording of Seven Hills Software Corporation.<br>
Control Panta 36 DC Printer 27 Hardware Requirements 3

## **Command Keys 25 About Font Factory GS**

CA (Save As) 30 Edit Character 34, 52 Font Factory GS™ was developed to answer the need of those who want<br>CA (Save As) 30 For Factory GS™ was developed to answer the need of those who want  $\text{CB (Bold) } 38.$  Edit Font 33 Edit Font 33 GS runs on an Apple IIGS, but the fonts it produces can be used on any  $\text{GC (Copy) } 32$  $\text{GC (Copy)} 32$  Edit Menu 32 Apple as long as the software you are using supports "standard IIGS".<br>  $\text{GEE (Edit Character) } 34$  Edit Menu 32  $\text{fonts}$ " These fonts can be used with programs like AppleWorks GS.  $\frac{dE}{dt}$  Edit Missing Symbol 35 fonts". These fonts can be used with programs like AppleWorks GS,<br> $\frac{dE}{dt}$  Edit Missing Symbol 35 GraphicWriter III, TimeOut SuperFonts and Platinum Paint. GraphicWriter III, TimeOut SuperFonts and Platinum Paint.

 $\frac{dI}{dN}$  (Italic) 38 Editing Options 51 Font Factory GS cannot create or edit PostScript or outline fonts; it is<br>  $\frac{dN}{dN}$  (New Font) 28 Fores 51

F COUT GOUT GOUT AND COUT GOAL WAS TO MAKE FONT FACTORY GS the best font editor and to make it valuable to you personally. By making a quality program available at a  $CQ$  (Quit) 31 Family Number 28 reasonable price and by not copy-protecting the disk, we think we have<br>  $CS$  (Save) 29 succeeded. We hope that you support our efforts and encourage future 5S (Save) 29 File Menu 28 succeeded. We hope that you support our efforts and encourage future File Menu 28 succeeded. We hope that you support our efforts and encourage future  $\sigma$ T (Plain) 38 File Menu 28 updates and products by not allowing your family or friends to copy Font<br>Flip Horizontal 39, 43 Factory GS. To borrow a phrase, "Just say no."  $\frac{dU}{dU}$  (Underline) 38 Factory GS. To borrow a phrase, "Just say no."

 $5V$  (Paste) 32 Flip Vertical 39, 43 This manual and the software (computer program) described in it are  $5V$  (Close) 30 This manual and the software (computer program) described in it are  $\frac{CW (Close) 30}{CX (Cut) 32}$  Font Info 35 copyrighted with all rights reserved. No part of the Font Factory GS contents Factory GS contents of the Font Factory GS contents of the Font Factory GS contents of the Font Factory GS  $\frac{X (Cut) 32}{Z (Undo) 32}$  software or documentation may be reproduced, stored in a retrieval system, or transmitted, in any form or by any means, mechanical, system, or transmitted, in any form or by any means, mechanical, Font Menu 39 photocopying, recording or otherwise, without the prior written

Font Window 48, 52<br>Apple, IIGS, GS and GS/OS are trademarks of Apple Computer, Inc.<br>Font Factory GS © 1989-91 [DirectPage].Bochum. Copy 32, 37 **Font Factory GS © 1989-91 [DirectPage]**, Bochum. Font Factory GS is a trademark of Seven Hills Software Corporation. Copy Protection 7 **GEnie 29 GENIE 29** All rights reserved.

Disk Initializer 27

A CITA CITA

 $\mu_{\rm{max}} \sim \mu$ 

# Index

This index attempts to reference items in this manual by as many topics as possible. If you are looking for a particular topic and can't find it, please let us know so we can incorporate it in the next printing of the manual.

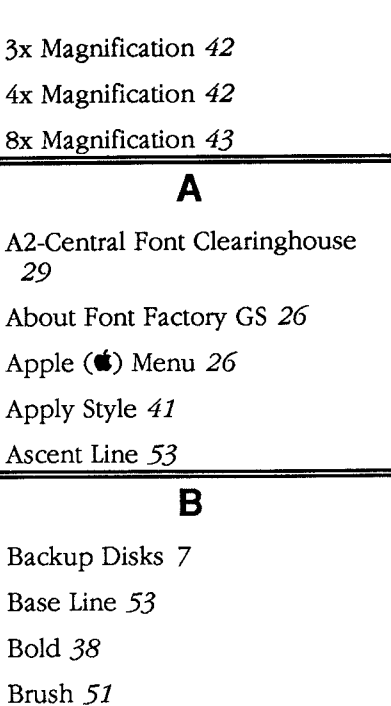

## $\mathbf C$

CDAs 27 Character Menu 42 Character Origin  $53$ Character Window 50 Check Startup Device 8, 17 Choose Printer 27 Classic Desk Accessories 27 Cleanup Font 39 Clear 33  $\Box$  Clipboard 32 Close 30 Close All  $30$ 

## **Error Handling**

Out To Launch requires GS/OS, otherwise a "GS/OS required" message will be shown.

The startup disk must be available at program startup and shutdown to load and save your list. If it can't find \*/System, then you will be prompted to insert the System disk.

Any disk error while loading your custom list of applications presents a message "Problem loading. Error  $\frac{4+4+1}{1}$ " (it is not an error to have no list at all). It is possible to get a memory error during the load; if so, an "out **Getting Started Section** of memory" message is shown and the remainder of the load is aborted.

When saving the list, if the disk is write-protected you will get a message and a chance to try again. Any other disk error presents a message "Problem saving. Error  $\frac{4+4+1}{2}$ "

The program you are trying to launch is verified to be available, otherwise you get a "Can't find program" message and a chance to swap disks.

If there's not enough room to add an item you will get an "out of memory" message, and the item is not added to the list.

# **Table of Contents**

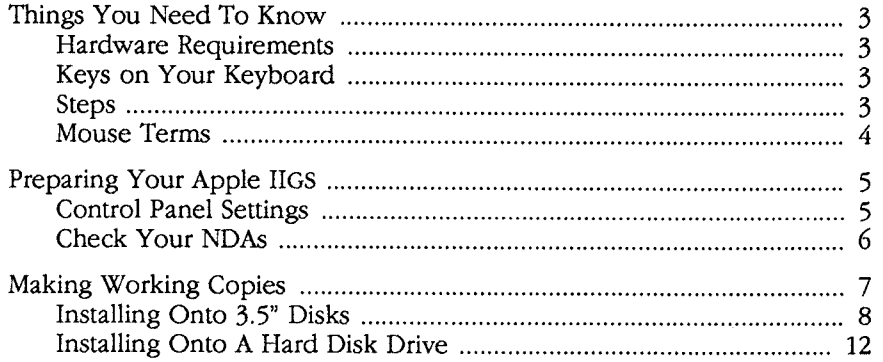

## **Guided Tour Section**

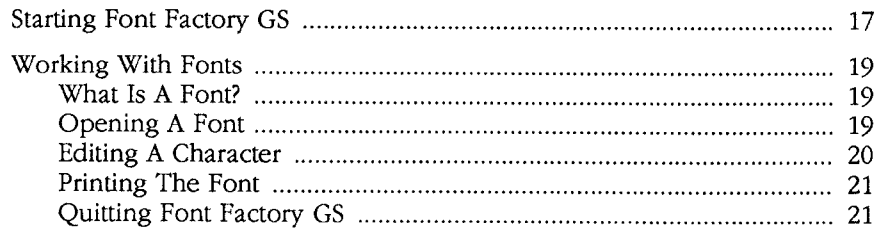

## **Reference Section The Command Buttons**

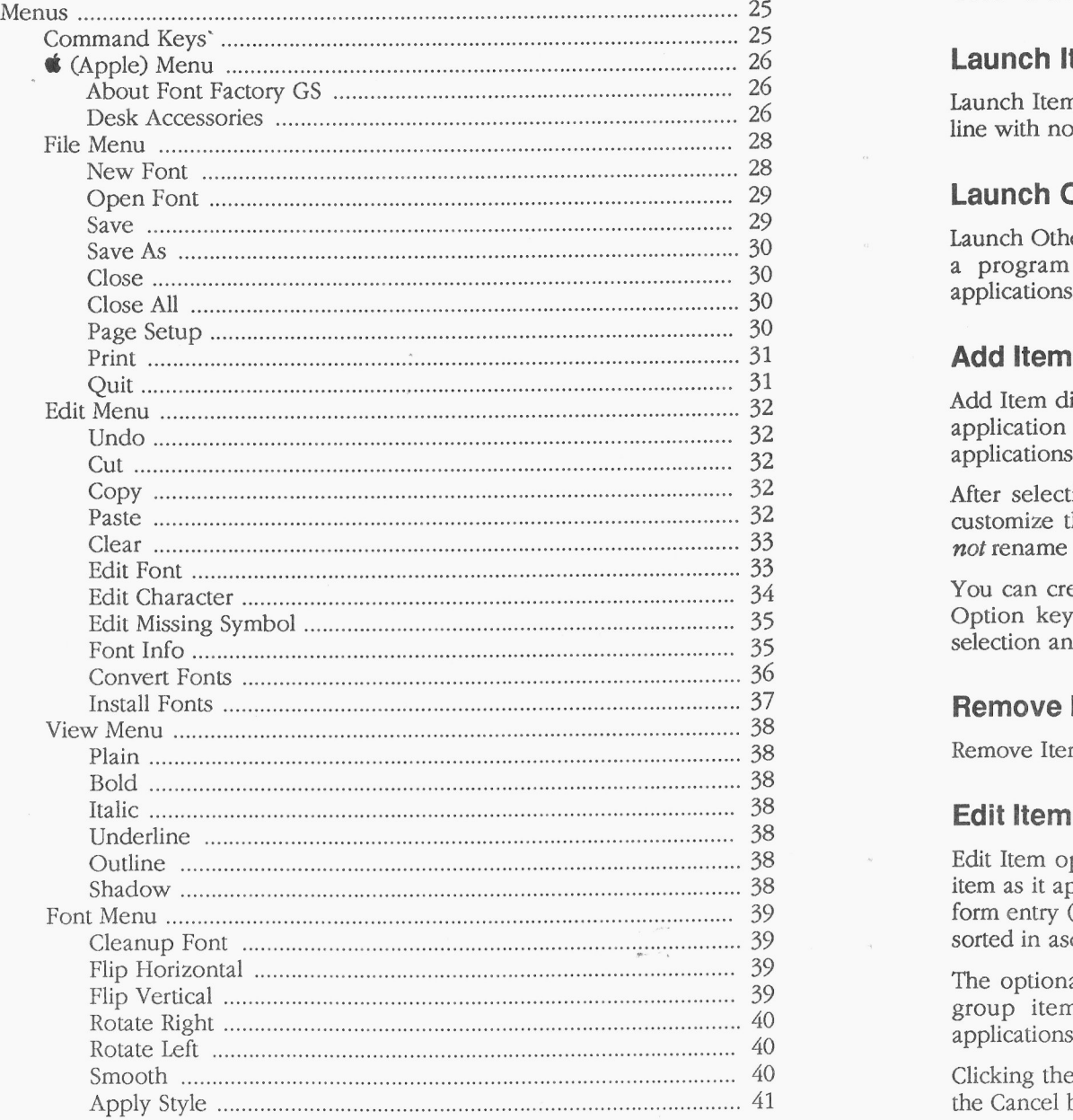

## **Launch Item**

Launch Item launches the highlighted item, unless it is a "dummy line" (a line with no application attached—see *Add Item*).

### **Launch Other**

Launch Other displays the standard "get file" dialog box for you to choose a program to launch (only Folders, P8 System files, and GS/OS applications are displayed).

Add Item displays the standard "get file" dialog box for you to choose an application to add to the list (only Folders, P8 System files, and GS/OS applications are displayed).

After selecting an application, a second dialog box appears to let you customize the name of the application as it appears in the list (this does not rename the file). See Edit Item for information.

You can create a "dummy line" for filler or spacing by holding down the Option key when you click the Add Item button. This skips the file selection and goes directly to the editing dialog box.

### **Remove Item**

Remove Item deletes the highlighted item from the list.

Edit Item opens a dialog box to let you edit the name of the highlighted item as it appears in the list. You are allowed up to 31 characters of freeform entry (anything you can type is acceptable). The items in the list are sorted in ascending ASCII order.

The optional code is not displayed in the list. It is used if you want to group items together on the list (for example, to group graphic applications together you could code each application with  $a^{\alpha}$ "g").

Clicking the OK button (or pressing Return) stores any changes. Clicking the Cancel button aborts the process.

-ii.

## **4 (Apple) Menu**

About Out To Launch—Shows version number, credits, and general information.

Shut Down-Ejects all "ejectable" disks and shows the message "You may now switch off your Apple IIGS safely." This shut down is configured so it will not reset RAM disks in case you decide to Restart.

Quit--Ouits Out To Launch and returns to the previous program (presumably another launcher). If there is no previous program, then the System launches Out To Launch again.

 $\mathbf{z}$  . The  $\mathbf{z}$ 

This menu is provided for desk accessories.

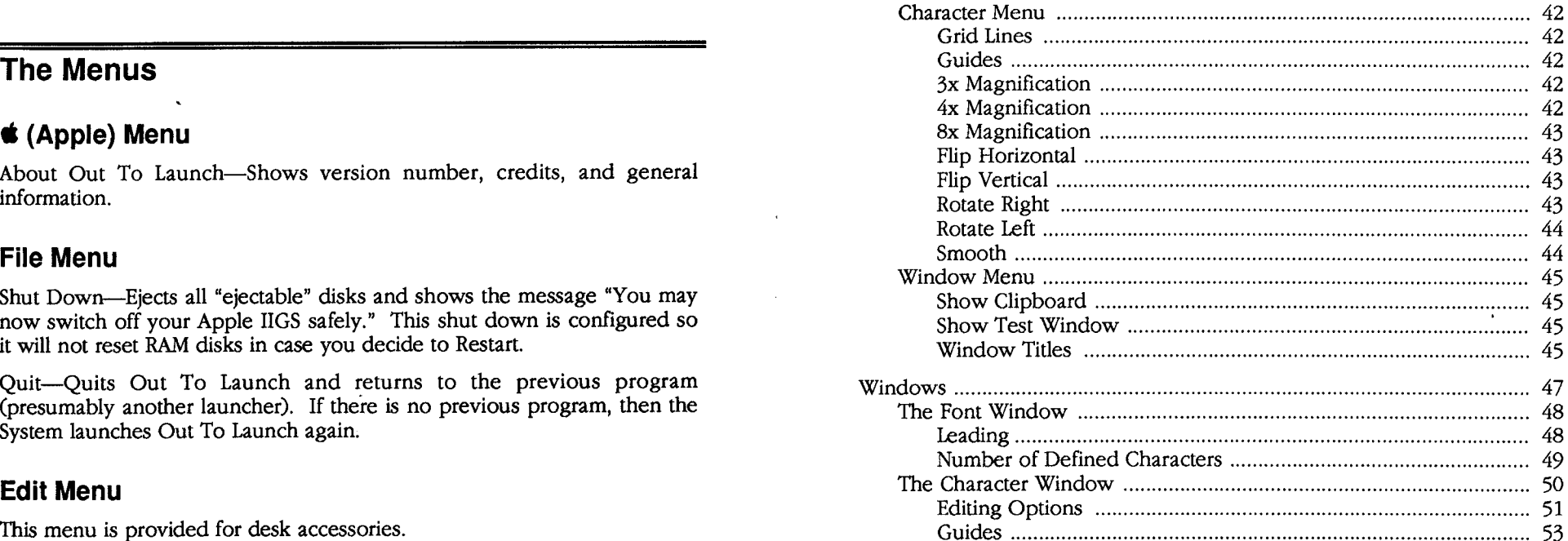

## **Appendices**

Appendix A — Font Family Numbers Appendix B — Technical Information Appendix C — Out To Launch

## **Index**

and the second contract of the contract of the contract of the contract of the contract of the contract of the<br>The contract of the contract of the contract of the contract of the contract of the contract of the contract o

## **Appendix C Out To Launch**

Out To Launch is a simple "program launcher" that is meant to replace the program-launching function of Apple's Finder, thus saving a lot of disk space. It can launch applications and it provides access to the New Desk Accessories on the **4** (Apple) menu. This is especially useful with an NDA such as Disk Access, which provides all the functions of the Finder, plus other functions such as Find File and Show File.

Out To Launch uses about 7K on disk and in memory, and it requires an Apple IIGS with at least 512K memory (ROM 01 or higher) and GS/GS. It should be named Start and placed in the System folder of your startup disk (it is possible to run it from another launcher, but that would defeat its purpose).

The "best-fit font algorithm" tries several options in its attempt to produce a font that is as close to the requested font as possible. If the particular steps interest you, they are:

- 1) The Font Manager first looks for a font with the same family and size and style that partially matches the desired style. If there is more than and style that partially matches the desired style. If there is more than<br>One such font, the one with the most styles is used.
- 2) If a font is not found in step 1, the Font Manager looks for a font with the same family number, twice the size, and a partially matching style. If there is more than one such font, the one with the most styles is Used.
- the same family number, half the size, and a partially matching style. this section first because it leads which you need to do only once. In the case of a tie, the font with the most styles is used.
- If the Font Manager still hasn't found any suitable font, it looks for a **•** Learning conventions and terminology font with the same family number, a larger size than requested, and a **•** Getting your IIGS ready to start a IIGS-specific program partially matching style. If more than one such font is found, the one with the smallest size is used. If more than one such smallest size is **•** Making working copies of each disk found, the font with the most styles is used.
- same family number, a smaller size than the requested size, and a Factory GS, organized for reference. It is the best place to local particular feature.<br>
partially matching style. If more than one such font is found, the o partially matching style. If more than one such font is found, the one with the largest size is used. If more than one such largest size is found, the one with the most styles is used.
- 6) If there is no font with the requested family number, the system font is selected.

NOTE: In steps  $1-5$  it is noted that in case of a tie the font with the most styles is used. Of course, a tie may still occur (with two fonts that have the same number of, but different, styles enabled). In such a case, a font in memory is selected over one on disk. If this rule still doesn't determine the font to use, the last found font is used.

 $y = -1$ 

3) If no fonts are found in step 2, the Font Manager looks for a font with We know you are anxious to start using Font Factory GS, but please read the same family number. half the size, and a partially matching style this

- 
- 
- 

The next section teaches you how to use Font Factory GS by letting you 5) If there's still no match, the Font Manager looks for a font with the experiment with its features. The last section covers every aspect of Font same family number, a smaller size than the requested size, and a

HATT COL

## Appendix B Technical Information

This appendix contains technical information that is not necessary to know in order to use Font Factory GS; it is provided for those who are interested. For more technical information regarding fonts (as well as many other topics), refer to the Apple IIGS Toolbox Reference books.

## The Font Manager

The Font Manager manages all the fonts on your Apple IIGS. When you start your computer with a desktop application (such as Font Factory GS's startup disk), the Font Manager looks in the System/Fonts directory and catalogs all the fonts and font families that are available. To be recognized as a font, the file must be type \$C8.

In addition to the fonts that reside on disk, one or more fonts could reside in ROM. Currently, only Shaston.8 is a ROM font. Shaston.8 (the "system font") is used in menus, dialog boxes, and so on, thus it is present in ROM to guarantee it is always available.

In order for the Font Manager to differentiate between fonts, each font contains the following information:

- The font name (e.g. Geneva)
- The family number (e.g. 3)
- The point size (e.g. 12)
- The style (e.g. Plain)

All fonts that share the same family number are called a font family. The font name and number should always agree within a font family (i.e. two different font names should not use the same font family number, nor should the same font name use two different font family numbers).

The Font Manager keeps track of fonts via the Font ID, which is a number that contains the family number, the point size and the style. When a program (such as GraphicWriter III) requests a particular font in a particular size and a particular style, the Font Manager either provides the requested font (if it is available in the System/Fonts folder), or it creates a new one by using the "best-fit font algorithm".

A LA CARDELLA

## **Things You Need To Know**

## **Hardware Requirements**

To use Font Factory GS you need:

- An Apple IIGS with at least 1MB of memory
- One 3.5" disk drive
- Font Factory GS includes GS/OS—the "disk operating system". GS/OS requires internal ROM version of at least 01—when you turn on the computer, if the bottom of the screen does not show a version number, contact your authorized Apple dealer for an upgrade.
- To print samples of the fonts you create, you need any printer that works with a standard IIGS printer driver. Included are printer drivers for the Apple ImageWriter I, II, and LQ, and Epson FX-compatible printers.

If you wish to print to a LaserWriter, we assume you have the appropriate printer drivers available to you. NOTE: Font Factory GS is not meant for creating LaserWriter fonts. You can print to a LaserWriter but the characters will not be "LaserWriter quality".

If you wish to print to a Hewlett-Packard DeskJet or LaserJet, you can purchase and use the Independence printer driver package from Seven Hills Software.

## **Keys on Your Keyboard**

Keys on the keyboard are referred to by the name printed on them (Delete, Option, A, etc.). The Command key is shown as  $\dot{\mathbb{S}}$ .

## **Steps**

Steps you should follow are indented and numbered. For example:

- 1. Learn Font Factory GS.
- 2. Create neat new fonts.

This manual uses four terms to describe the different ways you can use

Clicking means quickly pushing down and releasing the mouse button while the mouse remains motionless. Some uses of clicking are to select a character or turn dots in a character on and off.

**Double-Clicking** means quickly clicking twice. Double-clicking is commonly used as a shortcut for some action. For example, double-clicking on a character opens the character editing window.

**Pressing** means holding the mouse button down while the mouse remains motionless. The most common use is pressing on a scroll bar's arrow to cause the document to scroll until the mouse button is released.

**Dragging** means holding the mouse button down, moving the mouse to a new position and finally releasing the mouse button. Common uses are drawing lines, choosing a menu item and moving or resizing a window.

## **Appendix A Mouse Terms** *Font Family Numbers*

The following table shows the range of font family numbers that the A2-Central Font Clearinghouse uses in assigning numbers:

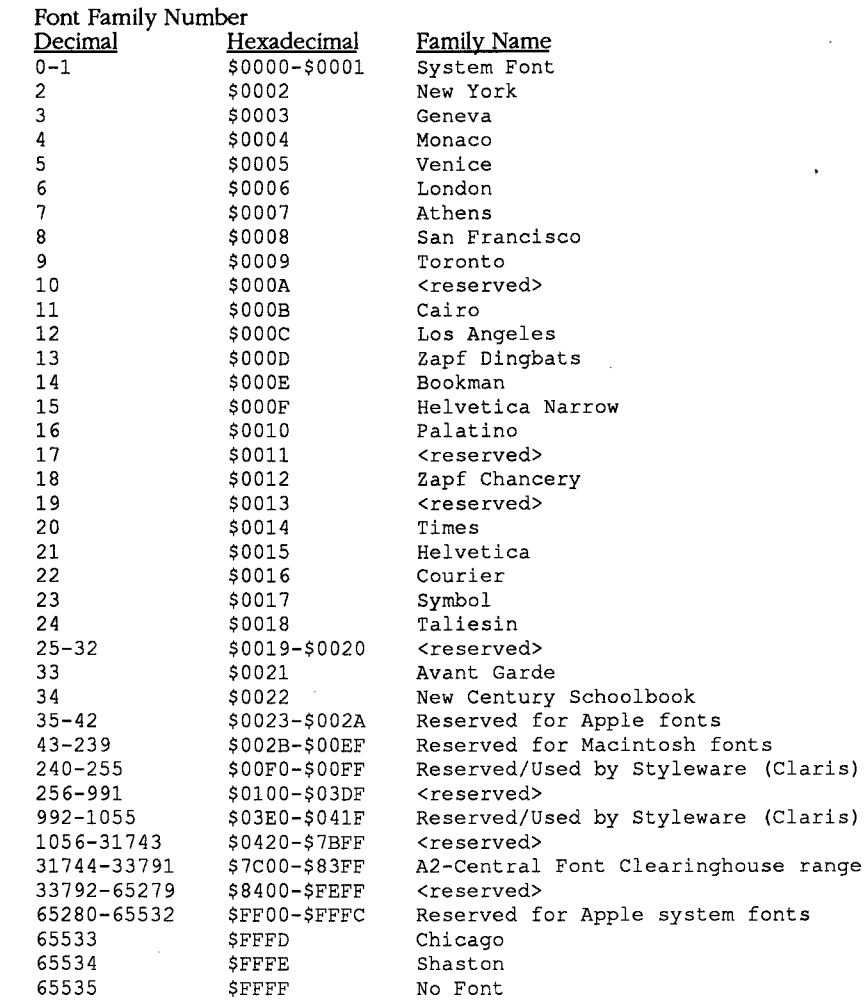

THE COMMUNICATION

## **Preparing Your Apple IIGs**

There are several things you must do in order to use any software that is written specifically for the Apple IIGS. These are common settings so it is likely that your IIGS is already prepared to run Font Factory GS.

## **Control Panel Settings**

The first step is connecting the mouse, then using the Control Panel to correctly set various options:

- 1. While the computer is off, plug the mouse into your keyboard.
- 2. Turn the monitor on.
- 3. Hold down the Option key while you turn on the computer's power switch.
- 4. When you see several choices on the screen, release the Option key.
- 5. Press 1 to enter the Control Panel.

## **Slot Settings**

Enter the Slots display:

1. Press Up Arrow until Slots is highlighted, then press Return.

**Slot** 4: Make sure that Slot 4 indicates you are using the Mouse Port:

- 2. Press Down Arrow until Slot 4 is highlighted.
- 3. If Slot 4 reads Your Card, press Right Arrow to change the option to read Mouse Port.

Startup Slot: If you choose, you can tell the IIGS to start loading programs from the 3.5" disk drive:

- 4. Press Down Arrow until Startup Slot is highlighted.
- 5. Press Right Arrow until the desired slot number appears (if you have the 3.5" disk connected to the back of the IIGS, the number is 5).

### **Save the Slot Settings:**

6. Press Return to save the current settings for the Slots display.

## **RAM Disk Setting**

RAM disks use memory that could be used by the program. Font Factory GS needs 1MB memory to operate, so verify that there is at least this much memory free for it to use:

- highlighted, then press Return.
- 2. Press Down Arrow to highlight Maximum RAM Disk Size (or "Select RAM Disk Size" on the newest IIGS model).
- 3. As a general rule, IIGS-specific software works better with more memory available to it. Thus, we suggest setting the RAM Disk  $\blacksquare$  Appendix A — Font Family Numbers size to  $\emptyset$ K. If the Maximum RAM Disk Size needs to be reduced, Appendix B — Technical Information press Left Arrow until its size is acceptable.
- Press Return to save the current RAM Disk settings. Appendix C Out To Launch 4.
- 5. If you changed the Maximum RAM Disk Size, turn the computer off. NOTE: Changes to the RAM Disk display don't take effect until the computer is turned off ((3-Control-Reset does **not** work; you **must** turn the computer off if you changed this setting). If you turn the computer off, wait 15 seconds before turning it back on.

## **Other Settings**

This manual assumes that you already have your printer connected and working with the Apple IIGS. If not, refer to the documentation that came with your printer to connect it and to set any necessary Control Panel settings.

A popular printer configuration is an ImageWriter printer directly connected to the Printer Port on the Apple IIGS. For this configuration, the control panel setting for Slot 1 should be Printer Port and every printer port setting should have a checkmark beside it.

## **Check Your NDAs**

New Desk Accessories are stored in the System/Desk.Aces folder of your startup disk. When you start Font Factory GS each New Desk Accessory sets aside memory for its own use; memory acquired by a New Desk Accessory cannot be used by Font Factory GS. If you have just 1MB memory you should consider removing any installed NDAs to give Font Factory GS the most memory possible.

# needs INIS memory to operate, so verify that there is at least this much **Appendices**<br>nory free for it to use:<br>1. At the Control Panel, press Down Arrow until RAM Disk is

• The red horizontal line that intersects the base line is used to set the The red horizontal line that intersects the base line is used to set the **Making Working Copies** width of the current character (the next character's origin will be placed at the intersection of the black base line and the red width

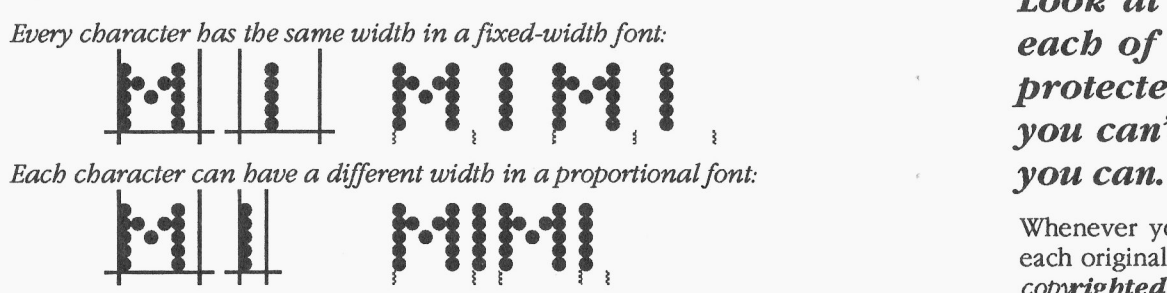

placed at the intersection of the black base line and the red width **Before proceeding, protect the original disks by**<br>line). To adjust width, move the mouse pointer over the red width line (the pointer changes to a arrow pointing left and right), then drag **making sure that they are write-protected!**<br>the line to its new location. the line to its new location.<br>**Look at the hole in the upper-right corner of**<br>agach of the original dishs. The dish is envited each of the original disks. The disk is write**protected if you can see through tbe bole. If you can't see through the bole, slide tbe tab so**

> Whenever you purchase software you should make a working copy of each original disk. NOTE: Font Factory GS is not copy-protected, but it is copwighted. Please do not make copies for your family or friends-every illegal copy you see is a vote **against** friendly software and **for** copyprotection and higher prices.

> After making your working copies (either on a hard drive or on 3.5" disks) you should store the original disks in a safe place so if a problem ever develops with a working copy another can be made from the original disk. If a problem ever develops with an original disk, contact Seven Hills Software for replacement information.

## **CONSERVING CONTROLLER IN THE INSTALLER SET ON A GUIDE CONTROLLER SET ON A GUIDE CONTROLLER SET ON A GUIDE CONTROLLER SET ON A GUIDE CONTROLLER SET ON A GUIDE CONTROLLER SET ON A GUIDE CONTROLLER SET ON A GUIDE CONTROLLER**

This section describes installing Font Factory GS onto 3.5" disks. If you characters: are installing Font Factory GS onto a hard disk drive, skip to the section titled "Installing Onto A Hard Disk Drive."

Apple's "Finder" is a program that lets you do "housekeeping" tasks, such character Origin Character Origin Character will as copying disks and deleting files. We'll use the Finder to make working **Example 2008** Base Line as copying disks and deleting files. We'll use the Finder to make working Base Line be positioned here. Base Line

- 1. Insert the disk labeled *Original "Disk.1"* into the startup disk Descent Line Descent Line drive.
- 2. Turn on the monitor and computer (if the computer is on already, come on and begin loading our Out To Launch program launcher. each character (excluding tails on the base of the base of the base of the base of the base of the base of the base of the base of the base of the base of the NOTE: If you did not set your  $3.5$ " disk drive to be the startup slot, get the message "Check Startup Device," hold Control and press Reset. At the prompt type PR $#5$  (assuming your 3.5" disk is in slot
- 3. When the Out To Launch window appears, select "The Finder" and click the Launch Item button.

## **hole in the upper-right corner of the original disks!**

To make working copies of Font Factory GS on 3.5" disks, you need two initialized (but otherwise blank) 3.5" disks.

The Finder has the ability to initialize disks, but for simplicity we'll use the Disk Initializer desk accessory. Disk Initializer is provided free with Font Factory GS.

The character window contains several guides that help you draw uniform

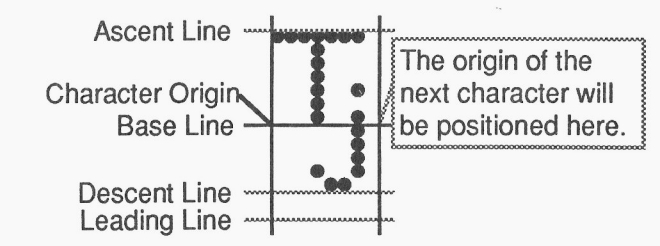

- hold G-Control down and press Reset). The 3.5" disk drive will **•** The black horizontal line is the character's base line. The bottom of each character (excluding tails on letters like p) is placed on the base
- the computer will try to start up from some other disk drive. If you<br>get the message "Check Startup Device," hold Control and press entitled accepts of the character's origin (the point used as a<br>reference location for dra
- 5) and press Return. **• •** The purple line above the base line is the ascent line. This line indicates the top of the tallest character in the font.
- The first purple line below the base line is the descent line. This line indicates the bottom of the character that extends farthest below the When the Finder is finished loading, you will see a blue desktop with a<br>menu bar at the top of the screen, an Original.Disk.1 disk icon at the top-<br>right of the screen, and a Trash can icon at the bottom-right of the scree you set.

Initializing Disks **Strictly speaking**, the total number of dots between the ascent line and **Before proceeding, make sure you can see through the** descent line should equal the point size, although you will find fonts descent distance of the *descent* of the *outcing of the outcing* distance of the *common of the* dots.

### **Editing Other Characters**  $\blacksquare$  To use Disk Initializer,

- drag down to highlight Disk Initializer and the mouse Below the window's title bar is a small scrollable area that displays 10 button). characters of the system font. The current character you are editing is highlighted in green. To edit another character, use the arrows to The following dialog box appears: scroll the desired character into view then click on it.
- Press a key on the keyboard and the character associated with that **left and the character associated with that**<br>Rey will appear. Written by Steve Stephenson
- -- Click the Home tool to bring the character's font window to the front, then open another character. In the font window, the currently selected character is highlighted in green. Characters that are currently open for editing are "grayed out".

If you made any changes to the current character, you will be asked if you How How the new disk: FIFGS want to integrate the changes into the font. Click Yes to keep your changes, No to discard your changes, or Cancel to continue editing the Concel Contacter.

The Image Size displays the current width and height of the character. The scroll box displays the slots and drives that have a 3.5" or 5.25" disk These numbers are adjusted as you add and remove dots from the drive. To initialize a disk, character.

After you are finished with the current character, there are three ways to  $\frac{1}{4}$ . Choose Disk Initializer from the  $\frac{4}{4}$  menu (move the pointer over edit a different character without closing the character window. edit a different character without closing the character window: the **4** (Apple) menu, press and hold down the mouse button,<br>drag down to highlight Disk Initializer, then release the mouse

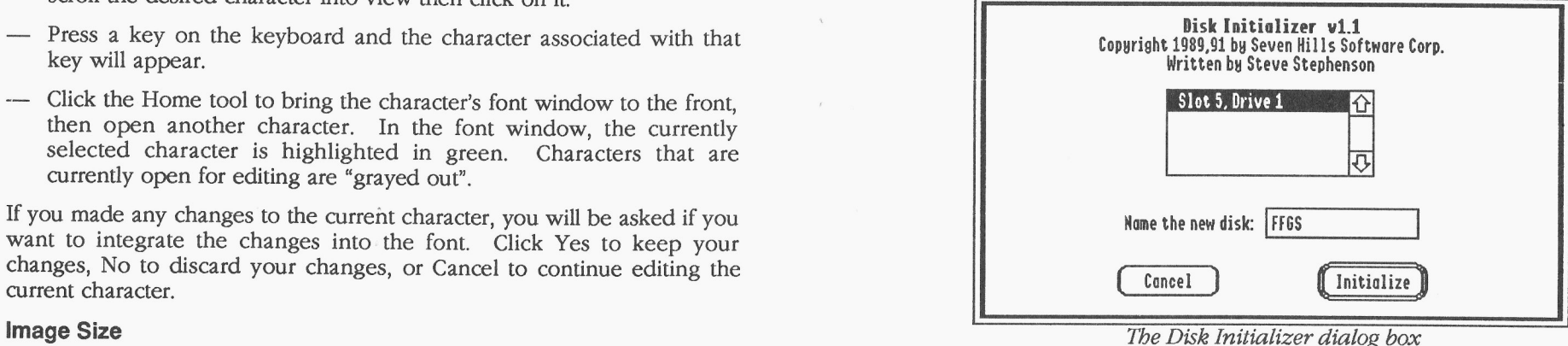

- 2. Click on the slot/drive you want to use for initializing (usually 3.5" disk drives are located in slot 5). NOTE: For the best speed performance you should initialize the disk in the same slot and drive that the disk will be used in. For example, if you are initializing a startup disk then you should initialize the disk in the startup disk drive. lf you are initializing a data disk then you should initialize the disk in the data disk drive.
- Insert a blank disk.
- 4. Type the name for the new disk (the first disk is named "Font. Factory.  $GS$ "). The name cannot be longer than 15 characters, and it must begin with a letter and contain only letters, numbers, and periods.
- 5. Click the Initialize button. NOTE: This button is active only if a valid disk name is entered.

After you click Initialize, the disk in the slot and drive you specified is checked. If the disk is blank it will be initialized immediately. If the disk is not blank you will be asked to confirm your decision to initialize it. Never **initialize an original disk!**

After the disk is initialized it will be ejected and you will be told whether the initialization was successful. If initialization fails for a disk, discard **Editing Options** that disk and use another one. If initialization was successful, apply a disk<br>label and write the appropriate name on it.

After you have initialized and applied a label to the two disks, click Cancel The **Penci1** tool is used to add and remove dots. To draw dots, point to a to return to the Finder. blank location on the grid and click. To erase dots, point to an existing

## Copying the Original Disks

# **bole in the upper-right corner of the original disks!**

- 1. Insert the disk you want to copy *onto* (one of the disks that you initialized and hand-labeled). The first "destination disk" is the
- 2. Insert the disk you want to copy from (one of the original disks supplied with Font Factory GS). The first "source disk" is the have only one 3.5" disk drive, you will have to eject your hand-from the Edit menu. labeled disk to make room for the original).
- 3. Drag the original disk icon onto the hand-labeled disk icon: Position the arrow pointer over the original disk icon, hold down the mouse button, drag onto the hand-labeled disk icon (it turns black) then release the mouse button. The first copy is made by dragging the Original. Disk.l icon onto the Font. Factory.GS icon.

4. The Finder asks if you want to replace the contents of the destination disk with the contents of the source disk. Click OK to proceed. XO'IE. If you get a message stating that the destination disk is write-protected, you are trying to copy in the wrong direction—click the Cancel button and go back to step 3, making sure you drag the source disk icon onto the destination disk icon.

During the copy process the Finder may ask you to insert a particular disk. Find the desired disk, insert it and click OK to continue.

The **Hand** tool is used to shift the character to a new position (in effect Repeat steps 2-5 to create one disk with each of the following names:<br>changing the character's origin). Position the hand pointer on top of the  $\overline{\text{M}}$  Font. Factory. GS (done in step 4) character, and hold down the mouse button. A rectangle shows the overall size of the character. Drag this character rectangle to the desired  $\Box$  Fonts.2 position and release the mouse button.

dot and click. You can continuously draw or erase dots if you hold the

The **Brush** tool is used to fill in large areas quickly. The brush draws **Before proceeding, make sure you can see through the** three dots across by two dots down. You can continuously draw dots if **bole in the upper-right corner of the original disks!** we hold the mouse button down as you drag

Now we'll use Apple's Finder to make an exact copy of each of the The **Eraser** tool is used to erase large areas quickly. The eraser removes supplied disks:<br>three dots across by two dots down. You can continuously erase dots if<br> $\frac{1}{1}$  Insect the disk you want to copy onto (one of the disks that you

initialized and hand-labeled). The first "destination disk" is the The **Home** tool is used to bring the character's font window to the front.<br>This is useful when several windows are on the screen at once. Clicking This is useful when several windows are on the screen at once. Clicking Home will activate the font window that contains the character you are supplied with Font Factory GS). The first "source disk" is the editing, and it will highlight that character. To return to the character original disk labeled Original "Disk 1," so insert that disk (if you window either ch window either choose it from the Window menu, or choose Edit Character

- Double-click on the character.
- -- Click on a character to select it, then choose Edit Character from the Repeat steps 1-6 for each of the following disks: Edit menu. **Drag: Onto: Onto: Drag: Onto:**
- Choose Edit Missing Symbol from the Edit menu to edit the missing symbol character. Pronts.2 Fonts.2 Fonts.2 Fonts.2 Fonts.2 Fonts.2 Fonts.2 Fonts.2 Fonts.2 Fonts.2 Fonts.2 Fonts.2 Fonts.2 Fonts.2 Fonts.2 Fonts.2 Fonts.2 Fonts.2 Fonts.2 Fonts.2 Fonts.2 Fonts.2 Fonts.2 Fonts.2 Fonts.2 Fon

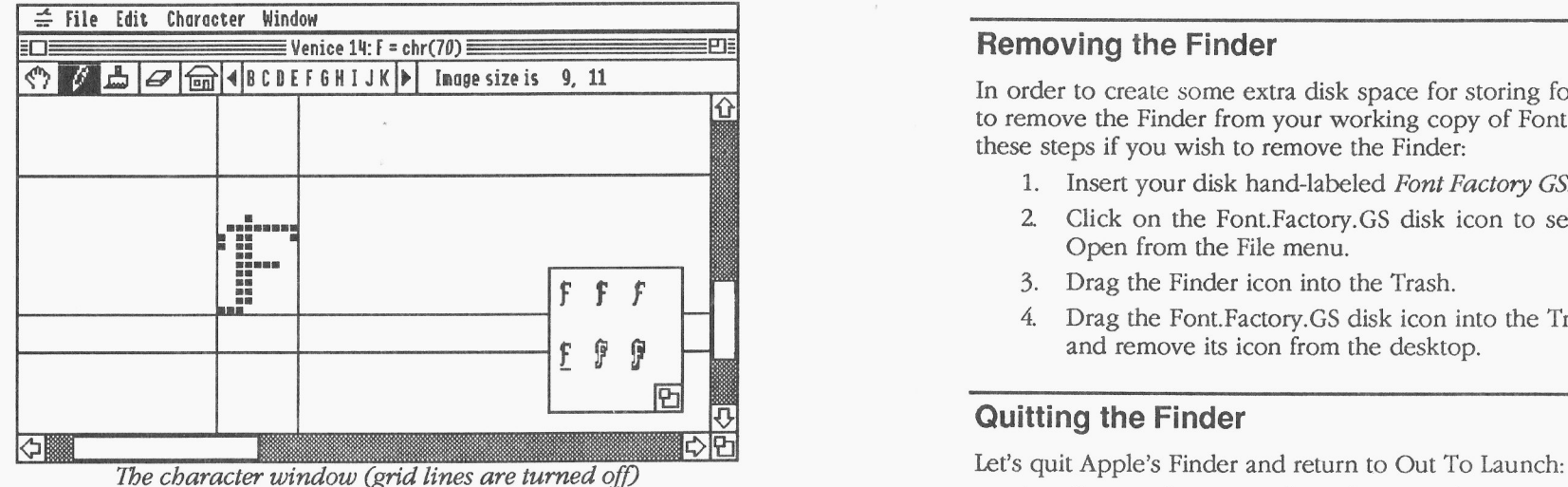

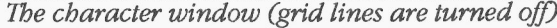

The character window contains an expanded version of the character you opened. The title of the window shows which character you are working<br>opened. The title of the window shows which character you are working<br>with the font the character and its "ASCII" value are displayed). Below 3. Click t with (the font, the character and its "ASCII" value are displayed). Below the title is a line that contains tools, a scrollable character area, and the

A smaller window within the character window shows how the character out To Launch. looks in all the standard styles (plain, bold, italic, underline, outline and Skip to the *Guided Tour* section to begin using Font Factory GS. shadow). This smaller window can be moved and resized: To move it, position the pointer over it (the pointer changes to a hand); then drag the window to its new location. To resize it, drag its grow box.

When a character window is active (in front of all other windows), the Character menu is available. This menu contains options that apply only to the single character being edited.

When the Finder is finished copying the disk,

- The Character Window 5. Drag the source disk icon onto the Trash icon. This ejects the disk and removes its icon from the "desktop".
- There are three ways to open a character window from a font window: 6. Drag the destination disk icon into the Trash to eject it and remove its icon from the desktop.

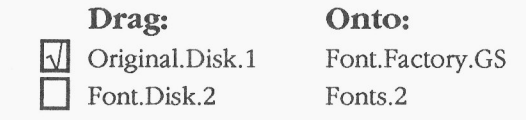

 $\overline{\omega}$  In order to create some extra disk space for storing fonts, you might want to remove the Finder from your working copy of Font Factory GS. Follow these steps if you wish to remove the Finder:

- 1. Insert your disk hand-labeled Font Factory GS.
- **\$\$ \$ \$ \$ \$** 2. Click on the Font. Factory.GS disk icon to select it, then choose Open from the File menu.
	- **\$** 3. D rag the Finder icon into the Trash.
		- 4. Drag the Font. Factory. GS disk icon into the Trash to eject the disk and remove its icon from the desktop.

## Quitting the Finder

- 1. Choose Shut Down from the Special menu.
- 
- 
- When Out To Launch appears, choose Shut Down from the File current image size. The size of the same of the set of the set of the S eventual S and the S ee Appendix C for more information about using

Installing Font Factory GS on a hard disk drive is just a matter of copying less than that. The number of defined come files from each of the supplied disks to your hard drive. This characters that have actually been drawn some files from each of the supplied disks to your hard drive. This section describes which files to copy and where to put them. To begin, start the computer with your hard drive, then launch Apple's Finder.

Because you have a hard drive, we assume you are familiar with file management and using the Finder, so that is not covered in-depth here. If you need more information on using the Finder, refer to the manuals that came with your Apple IIGS.

## **Installing Font Factory GS**

Insert the disk labeled Original "Disk.1" into a drive and open it. Drag the Font. Factory.GS folder onto the hard drive icon.

After the Font. Factory.GS folder is copied, drag the Original. Disk.1 icon into the Trash to eject it and remove it from the desktop.

## **Installing Fonts**

You may want to install some of the supplied fonts onto your hard drive. If so, first open the System folder on your hard drive and locate the Fonts folder. Next, insert the disk labeled Font Disk Number 2 and open the Fonts folder on that disk. Finally, drag the font files you want to use into the Fonts folder on your hard drive.

After you have copied all the fonts you want, drag the Font. Disk. 2 icon into the Trash to eject it and remove it from the desktop.

## **Number of Defined Characters**

**Installing Onto A Hard Disk Drive** While IIGS fonts *can* contain up to 256 characters, they usually contain<br>Installing Font Factory GS on a hard disk drive is just a matter of copying less than that. The number of define

A "missing character" symbol is displayed (usually just a box) for characters that have not been drawn.

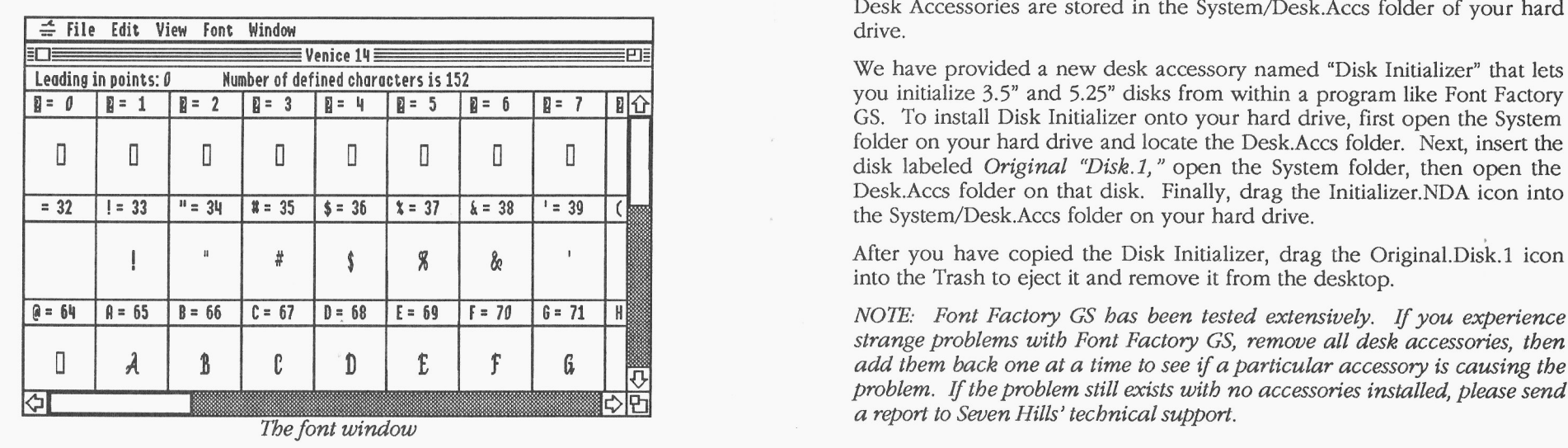

The font window contains all 256 possible characters of a font. The title of the window shows the name and size of the font you are working with. Below the title is a line that shows the leading (in points) of the font and the total number of defined characters. Each character of the font is displayed within the font window.

When a font window is active (in front of all other windows), the View and Font menus are available. These menus contains options that apply to the entire font being edited.

## Leading

Leading is the amount of blank white space that is added to the bottom of every character in the font. Leading is usually about 10% of the point size (for example, a 14 point font usually has 1 point leading).

You can change the leading by clicking on the leading number and typing a new value (in points). Press Return to re-display the entire font with the new value.

## The Font Window **The Font Window** Desk Accessories

Desk Accessories are stored in the System/Desk.Aces folder of your hard

Leading in points:  $\theta$  Number of defined characters is 152 We have provided a new desk accessory named "Disk Initializer" that lets you initialize 3.5" and 5.25" disks from within a program like Font Factory GS. To install Disk Initializer onto your hard drive, first open the System folder on your hard drive and locate the Desk.Accs folder. Next, insert the disk labeled *Original "Disk.1*," open the System folder, then open the Desk.Aces folder on that disk. Finally, drag the Initializer.NDA icon into

> After you have copied the Disk Initializer, drag the Original. Disk.1 icon into the Trash to eject it and remove it from the desktop.

> strange problems with Font Factory GS, remove all desk accessories, then add them back one at a time to see if a particular accessory is causing the problem. If the problem still exists with no accessories installed, please send a report to Seven Hills' technical support.

and the state of the state of the state of the state of the state of the state of the state of the state of the

## Windows

There are two main windows used in Font Factory GS: the Font window and the Character window. The Font window displays all the characters of a font; the Character window displays a single character for editing.

Both windows have all the features of a standard window:

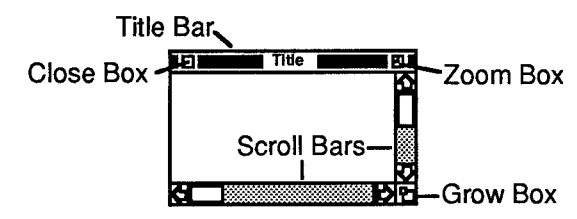

- Click the **close box** to close the window.
- Point to the window's **title bar** and hold down the mouse button to drag the whole window to a new location.
- Drag the **grow box** to resize the window.
- Click the **zoom box** to expand the window to full-screen size and to revert back to the size you set.
- Use the **scro11 bars** to scroll different areas into view.

HA COM

# **Guided Tour**

This section is a tutorial that leads you through the essential features of Font Factory GS.

When you have completed the steps in this section you will have a good working knowledge of Font Factory GS. See the Reference section for detailed information about a particular menu command..

**Cardinal Communication (Cardinal Communication)** 

## **Window Menu**

### **Show Clipboard**

Choose Show Clipboard from the Window menu to view the current contents of the Clipboard. All six styles (Plain, Bold, Italic, Underline, Outline and Shadow) of the last cut or copied character are placed on the Clipboard.

Choose Close from the File menu to close the Clipboard's window (or click the close box).

## **Show Test Window**

Choose Show Test Window from the Window menu to display some sample text. This window is useful to see what a particular font looks like in actual use.

When the Test Window is active, three menus appear: Font, Size, Style. Use the mouse to highlight the text you want to change, then make font, size, and style choices using those menus. NOTE: You can use the **Choose** Font option on the Font menu to change two or three of the options at a time.

Fonts available in the Fonts folder can be used. If you are editing a font and want to test it, follow these steps:

- 1. Save the font into the Fonts folder (in the System folder of your startup disk).
- 2. Choose Close All from the File menu to close all open windows (saving changes as desired).
- 3. Choose Install Fonts from the Edit menu.
- 4. Click the Reinstall Font Manager button (this restarts the Font Manager and causes the new font to be recognized).
- 5. Click Done to close the Install Fonts dialog box.
- 6. Choose Show Test Window from the Window menu.
- 7. Highlight some text and choose the new font, size, and style.

## **Window Titles**

Choose a window title from the Window menu to bring that window to the front (thus making it active). The number of windows that can be open at the same time depends upon the amount of memory available.

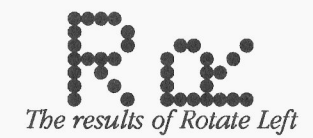

Choose Smooth from the Character menu to smooth the displayed will come on and begin loading the program launcher. NOTE: If character.  $\gamma$  and  $\gamma$  and  $\gamma$ 

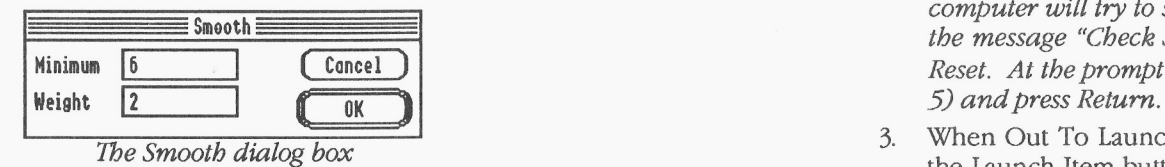

Smoothing has default minimum and weight values of 6 and 2 Smoothing has default infinitum and weight values of 0 and 2<br>respectively. Using these default values usually creates the best smoothing<br>results.

NOTE: Smoothing is done by a special technique that may or may not benefit a particular character. If, after smoothing a character, you decide that you'd rather work from the non-smoothed version, choose Undo from the Edit menu.

 $m_{\rm H}$ 

## **Rotate Left**<br> **Rotate Left**<br> **Rotate Left**

Choose Rotate Left from the Character menu to rotate the displayed If you installed Font Factory GS on a hard drive, we assume that you are character 90° to the left. familiar with starting a program from the hard drive.

> To begin using the working copy of the 3.5" Font Factory GS disk, follow these steps:

- 1. Insert the Font Factory GS disk into the startup 3.5" disk drive. The results of Rotate Left **No. 2008** The results of Rotate Left North MOTE: When you are asked to insert a disk, insert your **working copy** of that disk — keep your original disks in a safe place.
- Smooth 2. Turn on your monitor and computer (if the computer is already on, hold  $\circ$ -Control down and press Reset). The 3.5" disk drive computer will try to start up from some other disk drive. If you get \$mooth the message "Check Startup Device", hold Control dou n and press Kininnn ~O ~ Cence i Reset. At the prompt type PR¹ 5 (assuming your 3.5" disk is in slot
	- The Smooth dialog box 3. When Out To Launch appears, select "Font Factory GS" and click the Launch Item button.

displayed with the program version number and copyright information. Click the mouse button or press any key to continue.

a de de la Caracción de la Caracción de la Caracción de la Caracción de la Caracción de la Caracción de la Car<br>En la Caracción de la Caracción de la Caracción de la Caracción de la Caracción de la Caracción de la Caracció

## **8x Magnification**

Choose 8x Magnification from the Character menu to view or edit a character at 8 times its actual size. The 8x Magnification view does not display Grid Lines.

## **Flip Horizontal**

Choose Flip Horizontal from the Character menu to flip the displayed character left to right. NOTE: Some characters (such as  $H$ ) will look the same after flipping.

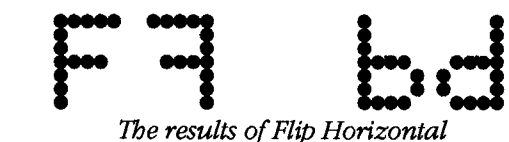

## **Flip Vertical**

Choose Flip Vertical from the Character menu to flip the displayed character top to bottom. NOTE: Some characters (such as H) will look the same after flipping.

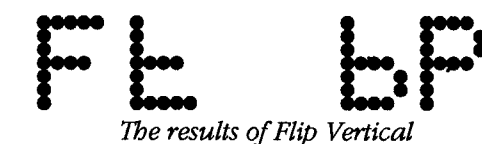

## Rotate Right

Choose Rotate Right from the Character menu to rotate the displayed character 90' to the right.

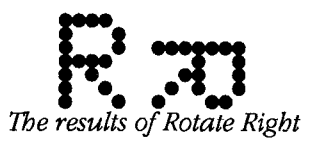

## **Working With Fonts**

## **Character Menu**

This menu is only present when a character window is active. The Fins menu is only present when a character window is active. The **What Is A Font?**<br> **Commands** on the Character menu apply only to the single character that **What Is A Font?** 

the font, click the Home icon in the character window to bring the IIGS font" is a s character's font window to the front then choose the option from the Font character in a font. character's font window to the front, then choose the option from the Font

Choose Grid Lines from the Character menu to turn the character grid off (usually a rectangle). and on.

When editing a character at 4x magnification, the grid displays as vertical and horizontal dotted lines. Turning the grid off removes these lines and **Opening A Font** just the character is displayed.

Choose Guides from the Character menu to turn the character guides off and on. Let's edit one of the fonts in the Fonts folder of the startup disk:

base line, descent line and a line below the descent line to show the font" dialog appears.<br>
amount of leading the font has. 2 Select the font you vanish and the show the select the font you vanish and the show the select

More information on guides is provided in "The Character Window" tour). section. 3. Select the size you want to edit. To edit an existing size, choose

Choose 3x Magnification from the Character menu to view or edit a choose the suggestion from the character field to view of each a<br>Character at 3 times its actual size. The 3x Magnification view does not<br>displayed in 8 rows of 32 characters each). Below the

## **4x Magnification**

Choose 4x Magnification from the Character menu to view or edit a character at 4 times its actual size. The 4x Magnification view is preferred because each dot appears round when Grid Lines are visible, When Grid Lines are not visible, each dot is displayed as a square.

is displayed.<br>
A font is a collection of related characters (letters, symbols, numbers,<br>
To apply the Flip. Rotate. Smooth. or Style options to all the characters in pictures, etc.) which are of a predetermined style and s To apply the Flip, Rotate, Smooth, or Style options to all the characters in pictures, etc.) which are of a predetermined style and size. A "standard the font click the Home icon in the character window to bring the state

menu. Up to 256 characters can be defined and stored in a IIGS font (typically the first 128 characters are for "normal" characters and the second 128 are for **Grid Lines** "special" characters that are not pictured on the keyboard). For characters that are not drawn, a special "missing symbol" character is displayed

There are two ways to open a font for editing. If the font you want to edit is in the System/Fonts folder of the startup disk, you would choose Edit Guides<br>
Font from the Edit menu. If the font you want to edit is on another disk,<br>
Font from the Edit menu. If the font you want to edit is on another disk,<br>
you would choose Open from the File menu.

- When editing a character, the character guides display the ascent line, Theose Edit Font from the Edit menu and the standard "choose"
	- 2. Select the font you want to edit (choose any font for this guided
	- the size from the scroll box. To create a new point size, type the new number in the "Size:" box.
- **3x Magnification** Click OK to open the font.

display Grid Lines.<br>title bar is a line that shows the font leading (white space between printed<br>title bar is a line that shows the font leading (white space between printed lines) and the total number of defined characters.

1. Open any character now. NOTE: If you want to edit the missing symbol character, choose Edit Missing Symbol from the Edit menu.

A new window is opened that contains a large version of the character that was selected. The title of the window shows you which character Choose Apply Style from the Font menu to apply a style to all the you are working with.<br>
you are working with. Characters in the font. Because this command affects the entire font, Font

The dotted lines that fill the screen form a grid that shows where dots can be placed. You can turn these grid lines off and on by choosing "Grid Applying a style is useful for creating a pre-styled font. Instead of drawing Lines" from the Character menu.<br>Lines" from the Character menu.

The solid lines are guides that help you draw each character to a consistent size (guides are explained fully in the Reference section).

Simply point and click to change the character. To add dots, point to a blank location on the grid and click; to remove dots, point to a dot and click. You can continuously draw or erase dots if you hold the mouse button down while dragging. Other tools are discussed in the Reference section. The Apply Style dialog box

As you change the character, a smaller window shows how the character Use the checkboxes to indicate the styles that you want to apply. If you looks in all the standard styles (plain, bold, italic, and underline, outline, are creating a pre-styled font, leave the "Adjust Font ID" option checked.<br>and shadow). This smaller window can be moved and resized. To move T the window, position the pointer over it (the pointer changes to a hand) checked (for example, if you apply "bold, italic" the Font ID information then drag the window to its new location. To resize it, drag its grow box then drag the window to its new location. To resize it, drag its grow box in the bottom right corner.

On the Character menu are commands that you can use to help draw characters.

2. Experiment with editing the character: Click and drag to draw and erase dots, and try the Flip and Rotate options from the Character menu.

When you are finished editing the character choose Close from the File menu (or press 5W or click the close box). You are asked-if you want to integrate the new character into the font. Click Yes (or press Return) to keep the new character, No to ignore the new character, or Cancel if you want to continue working with the character.

NOTE: Smoothing is done by a special technique that may or may not benefit a particular character. If you have done more editing than just<br>Editing A Character creating a new point size by using Edit Font, you may want to save your non-smoothed version because smoothing the whole font cannot be In the font window there are two ways to open the character you want to undone. If smoothing doesn't work well for this particular font, close the edit. You can either click on the character to select it then choose Edit edit. Tou can ember click on the character to select it then choose Edit for the unit of the without saving any changes then re-open the version you saved prior<br>Character from the Edit menu, or you can double-click the cha

Factory GS warns you that it cannot undo the operation.

starting point.

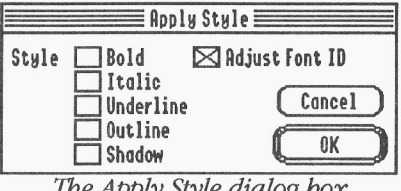

This option automatically adjusts the Font ID to match the styles you

**Rotate Right**<br>Choose Rotate Right from the Font menu to rotate every character in the<br> **Printing The Font** font 90<sup>°</sup> to the right. Because this command affects the entire font. Font To print a sample of the font:

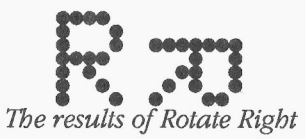

Choose Rotate Left from the Font menu to rotate every character in the checked to obtain the best print quality.<br>
font 90° to the left. Because this command affects the entire font. Font 4 Choose Print from the File menu T font 90° to the left. Because this command affects the entire font, Font 4. Choose Print from the File menu. To print a true representation Factory GS warns you that it cannot undo the operation.  $\frac{1}{2}$  of the font choo

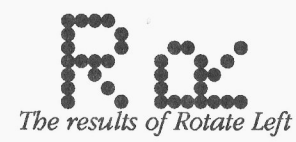

Choose Smooth from the Font menu to smooth every character in the font. Because this command affects the entire font, Font Factory GS warns you that it cannot undo the operation. **Quitting Font Factory GS**

Smoothing especially useful after you have scaled a font to a larger size—<br>Smoothing can save you time by doing some of the touch-up. Additional<br>CS Any open windows will be closed just as if you chose Close from the

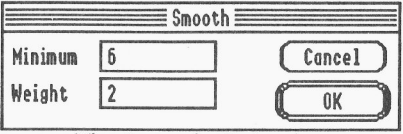

Smoothing has default minimum and weight values of 6 and 2 respectively. Using these default values usually creates the best smoothing results.

- Factory GS warns you that it cannot undo the operation. 1. Choose Control Panel from the **4** (Apple) menu and click DC Printer to verify that the proper printer port and printer are selected. NOTE: Font Factory  $GS$  is not meant for creating LaserWriter fonts. You can print to a LaserWriter but the characters will not be "Laser Writer quality". The results of Rotate Right
	- 2. Click the close box to close the Control Panel window.
- **Rotate Left Rotate Left** 3. Choose Page Setup from the File menu to verify the page setup is correct. If a "Vertical Condense" option is available, it should be
	- of the font, choose Fast or Standard quality and click OK (Best quality does not print the font you are viewing...to achieve Best **Exercise of Rotate Left**<br>The results of Rotate Left<br>The sample prints the font's name, size, and family number in Shaston 16. than the font you view on the screen).

The sample prints the font's name, size, and family number in Shaston 16, then prints two sample sentences and all the characters available in the **Smooth** font. The style of the printed font is the same as the style(s) that are checked on the View menu.

smoothing can save you time by doing some of the touch-up. Additional GS. Any open windows will be closed just as if you chose Close from the smoothing can be done by hand using the tools in the Character window. File menu (so you will be asked if you want to save changes if any were made). Because you were only practicing with the font in this *Guided* Tour you should not save any changes you made.

> When the Out To Launch window appears, choose Shut Down from the File menu to shut the computer down. NOTE: See Appendix C for more The Smooth dialog box information about using Out To Launch.

A STE COM

## Font Menu

This menu is only present when a font window is active. The commands on the Font menu apply to every character in the font.

To affect only a single character, open the single character then choose an option from the Character menu.

## Cleanup Font

Choose Cleanup Font from the Font menu to resize the height of the font after editing. NOTE: You do not have to choose this option; when a font is saved it is automatically cleaned up.

While you are editing a font, Font Factory GS automatically adjusts the font height to accommodate the tallest character. However, if the tallest. character is made shorter, the overall font height is not readjusted downward until the font is saved. Choose this command to adjust the height without saving the font.

## Flip Horizontal

Choose Hip Horizontal from the Font menu to flip every character in the font left to right. Because this command affects the entire font. Font Factory GS warns you that it cannot undo the operation.  $NOTE: Some$ characters (such as H) will look the same after flipping.

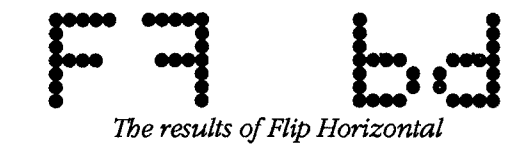

## Flip Vertical

Choose Flip Vertical from the Font menu to flip every character in the font top to bottom. Because this command affects the entire font, Font Factory GS warns you that it cannot undo the operation. NOTE: Some characters (such as H) will look the same after flipping.

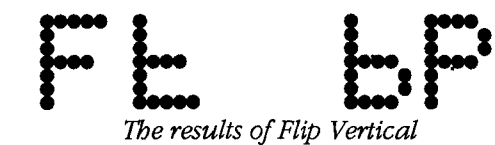

## **View Menu**

This menu is only present when a font window is active.

Shortcut: **CT** 

Choose Plain from the View menu to view the font you are editing in Plain text (i.e. with no special styles—any special styles are turned off).

Shortcut:  $\angle$ B task.

## **Italic**

Shortcut: CI

Choose Italic from the View menu to view the font you are editing in italic text. Choose this command again to turn off this option.

## **Underline**

Shortcut: CU

Choose Underline from the View menu to view the font you are editing in underline text. Choose this command again to turn off this option.

## **Outline**

Choose Outline from the View menu to view the font you are editing in outline text. Choose this command again to turn off this option.

### **Shadow**

Choose Shadow from the View menu to view the font you are editing in **shadow** text. Choose this command again to turn off this option.

# Plain **Plain**

This Reference section describes every feature found in Font Factory GS.<br>This section is organized strictly for reference—use it to learn about a **This section is organized strictly for reference**—use it to learn about a specific feature or to refresh your memory on how to perform a specific

Choose Bold from the View menu to view the font you are editing in **bold** A particular topic or command can be found in the Table of Contents or text. Choose this command again to turn off this option.

and a strong for the second contract of the second contract of the second contract of the second contract of the second contract of the second contract of the second contract of the second contract of the second contract o

### Install Fonts

Choose Install Fonts from the Edit menu to install or remove fonts in the System/Fonts folder of the startup disk, or to edit the Font ID information of a font.

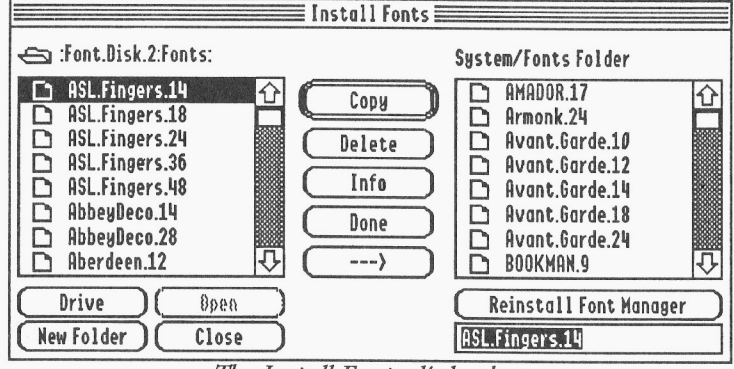

The Install Fonts dialog box

Use the scroll box and buttons on the left side of the dialog box to access fonts not located in the System/Fonts folder. The scroll box on the right side shows all the fonts currently installed in the System/Fonts folder. Each button acts upon the highlighted font, whether it is in scroll box on the left or the right.

To **copy** a font into the System/Fonts folder, find and select the font in the left scroll box, make sure the direction button is pointing to the right  $(\rightarrow \rightarrow)$ and click Copy. To copy fonts from the System/Fonts folder to the location you specify on the left, change the direction button so it points left (< — -). To rename a font before copying it, type the new name in the lower-right of the dialog box, then click Copy.

To **delete** a font, select the font in one of the scroll boxes and click Delete (you will be asked to verify that you really want to delete the font).

To edit the font information. for a font, select the font in one of the scroll boxes and click **Info**. NOTE: Refer to the "Font Info" section for information about the Font Info dialog box.

To create a new folder in the left scroll box, type the folder name in the box below the "Reinstall Font Manager" button and click New Folder.

If you make any changes to the fonts in the System/Fonts folder, you should click the Reinstall Font Manager button. This button is active only if no other windows are open (to activate it, click Done to close this dialog box, choose Close All from the File menu, then choose Install Fonts again).

other programs for use as a standard IIGS font, or to convert standard IIGS

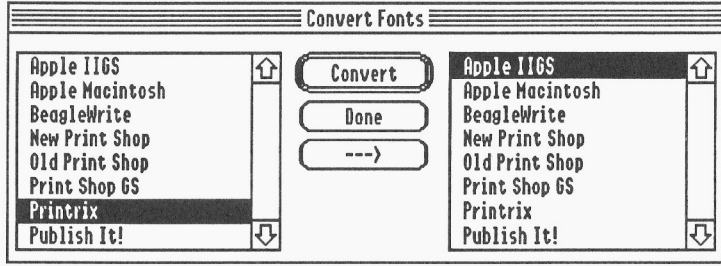

- 
- 
- 3. Click Convert and you are asked to choose the font to convert. Open, and so on.
- 
- and save the converted font. Type the name, specify the location Shift key down when using a keyboard shortcut. and click Save.

To convert more fonts, repeat steps 1-5; click Done when you are finished converting fonts.

## **Convert Fonts Menus**

Choose Convert Fonts from the Edit menu to convert fonts created by Menus contain all the commands available with Font Factory GS. The other programs for use as a standard IIGS font or to convert standard IIGS with the men fonts into fonts that can be used with other programs. Different menu titles appear depending upon which window is active. For example, when no windows are open the menu bar reads "**Convert File Edit Window**", but when a font window is active the menu bar has two new menus titles: " $\bullet$  File Edit View Font Window".

> To see the commands available in a menu, pull the menu down by pointing to its title and pressing the mouse button. When a command is dim it is not available at the moment.

This section is organized by the menu titles and menu commands.

## The Convert Fonts dialog box **Command Keys**

To convert fonts,<br>1. In the scroll box on the left, choose the format you want to<br>2. The scroll down a menu and choose the command In the scroll box on the left, choose the format you want to without using the mouse to pull down a menu and choose the command convert from. name. These shortcuts are listed to the right of the corresponding 2. In the scroll box on the right, choose the format you want to commands in the menus. For example, pull down the File menu and you convert to. will see several keyboard shortcuts listed:  $\Im N$  for New Font,  $\Im O$  for

After selecting the font, click Open.<br>A. Depending on the conversion you specified, you may be asked to the letter listed on the many The Command key (C) and press Depending on the conversion you specified, you may be asked to the letter listed on the menu. The Command key has a hollow apple and give further information. a cloverleaf on it and it is located between the Option key and the tilde 5. After a successful conversion takes place, you are asked to name key at the lower-left of the keyboard. NOTE: You do not have to hold the

The **4** menu contains the standard About command and New Desk symbol character. Accessories.<br>While you can draw up to 256 characters, it is likely that some characters

Choose About Font Factory GS from the **4** menu to display the program edit it to be something different. version number and copyright information.

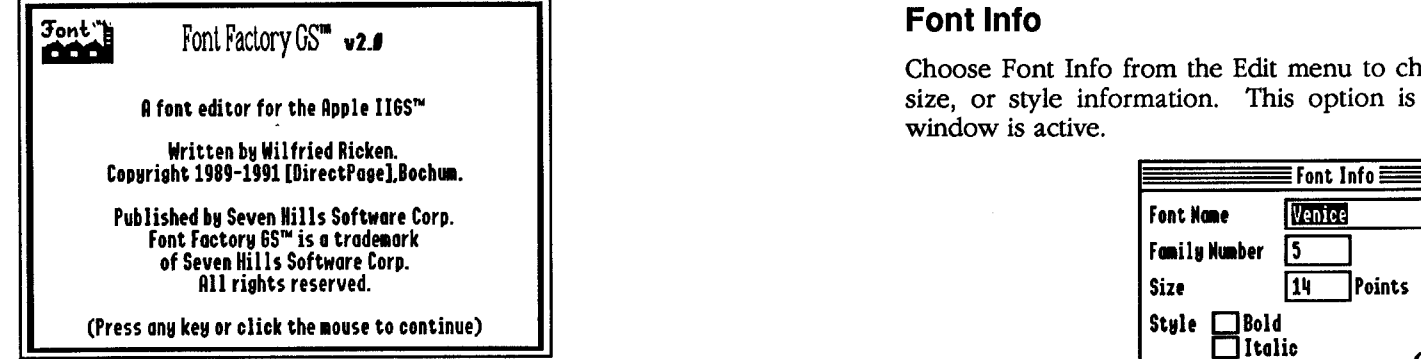

## Desk Accessories The Font Info dialog box

When you start the computer, each desk accessory uses some memory<br>
Only change this information if you know what you're doing. If you<br>
change one font be sure to make the same change to other sizes of that

NOTE: Font Factory GS has been tested extensively. If you experience font.<br>strange problems with Font Factory GS, remove all desk accessories, then  $NOT$ strange problems with Font Factory GS, remove all desk accessories, then NOTE: Changing the Size number in the dialog box does not actually<br>add them back one at a time to see if a particular accessory is causing the strang add them back one at a time to see if a particular accessory is causing the change the size of the font; it just changes the size that the Font Manager<br>troblem. If the problem still exists with no accessories installed, pl a report to Seven Hills' technical support. Section.

**4** (Apple) Menu Choose Edit Missing Symbol Choose Edit Missing Symbol from the Edit menu to edit the missing Symbol from the Edit menu to edit the missing

will not be drawn in the font. When displaying or printing those blank About Font Factory GS<br>
space. Usually the missing symbol character<sup>s</sup> is shown instead of a blank<br>
space. Usually the missing symbol character is just a box, but you can

Choose Font Info from the Edit menu to change a font's name, number,  $\theta$  font editor for the Apple II65<sup> $\texttt{m}$ </sup> size, or style information. This option is available only when a font window is active.

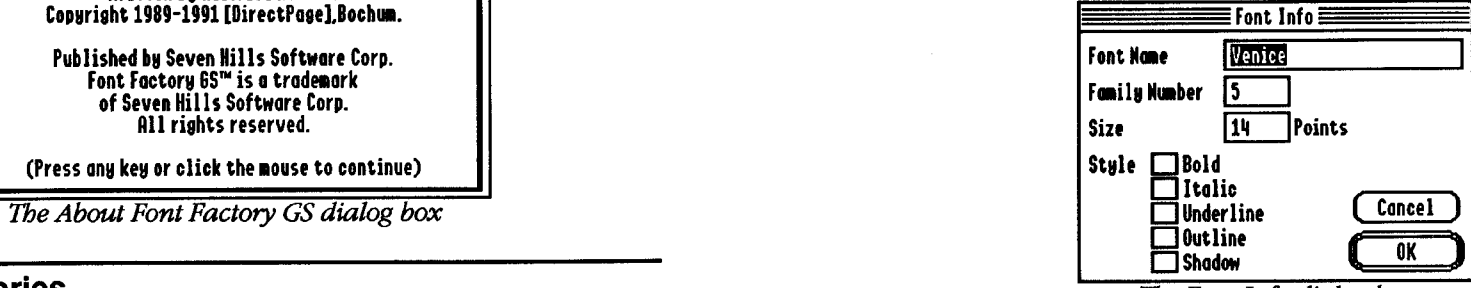

change one font be sure to make the same change to other sizes of that

uses to refer to this font. To resize an existing font, see the "Edit Font"

For example, if you have a font only in 12 point, you can create a new size of that font by selecting the font in the scroll box, then typing the new size in the Size box. The new font will be scaled (created) from the To use an NDA, choose it from the **4** (Apple) menu like any other menu<br>12 point font then you'll just need to touch it up instead of drawing the comm 12 point font, then you'll just need to touch it up instead of drawing the new size by hand.

When you open the Edit Font dialog box you can select a particular font **Control Panel**<br>and point size from the scrolling lists. To create a new size of an existing and point size from the scrolling lists. To create a new size of an existing control Panel lets you change various system-related options, including font:<br>
seems nuclear a part is the documentation that came with your Appl

- 
- 2. Instead of selecting a point size from the list of available sizes, type the desired size in the "Other" box. **Disk Initializer**
- 3. Click OK.

The IIGS Font Manager then attempts to create the new font size. If there initialize 3.5" and 5.25" disks without having to quit the program you are is sufficient memory available, the Font Manager will be able to create the using. requested font and a new font window will be displayed. If the font appears "jagged," the Smooth command might help (see "Smooth" in the **Classic Desk Accessories**<br>For Menu section).

If there is not enough memory to hold the new font, the Font Manager<br>will return a font that contains errors. If Font Factory GS states that the down while you press and release Esc. will return a font that contains errors. If Font Factory GS states that the font contains errors, the font will not be useable. NOTE: Even if you have for information about using a particular CDA you must refer to the SMB of memory in your computer the Font Manager still might not be able<br>BMB of memory in your computer the Font Manager still might not be able to create a font of the requested size if memory has been "fragmented."

### **Edit Character**

Shortcut: **CE** 

Choose Edit Character from the Edit menu (or double click on a character) to edit the selected character.

You can edit the character by clicking to add or remove dots from the character, as well as using the special editing options available on the Character menu.

More information on editing characters is provided in" "The Character Window" section.

### **Resizing a Font New Desk Accessories**

The Edit Font command lets you scale a font to create a new size. New Desk Accessories (NDAs) appear under the  $\triangleq$  (Apple) menu. NDAs are stored in the System/Desk.Accs folder of your startup disk (filetype \$B8).

to the documentation that came with it.

For the font in the list.<br>The stup of the documentation that came with your Apple is the Highlight the font in the list.<br>It is for information about changing the printer type and connection IIGS for information about changing the printer type and connection method.

Disk Initializer is provided free with Font Factory GS. It allows you to

To access any Classic Desk Accessories (CDAs) stored in the System/<br>Desk Accessories folder of your startup disk (filetype \$B9), hold C-Control

## **File Menu** Clear

The File menu contains commands that let you create, open and print fonts.

## New Font

Clear can be undone so you don't see a warning. Choose New Font from the File menu to create an entirely new font.

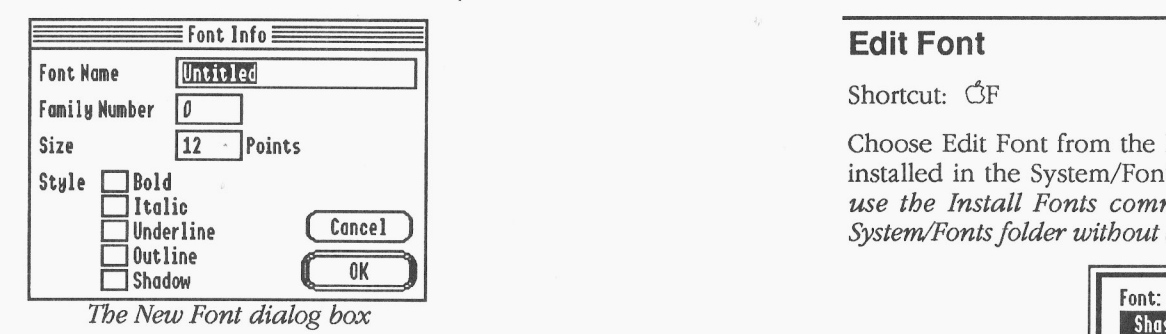

When creating a new font you must specify the name, family number, size  $\|\cdot\|$  Silicon Valley and style for the font. Together, the font family number, size and style  $\left\| \begin{array}{c} \text{sum of } \\ \text{Sym}(S) \end{array} \right\|$ information comprise the Font ID number that is used by the "Font Times" [1] Times III | Times Manager" (see Appendix A for examples of existing font numbers) Manager" (see Appendix A for examples of existing font numbers).

The font name should be no more than 25 letters long. As a convention, Bold 16 The font name should be no more than 25 letters long. As a convention,<br>the name should contain letters only (no numbers or symbols).<br>
Earnily Number

### Family Number

The font family number in theory can be any number from 0 to 65535 (\$0000-\$FFFF), but there are restrictions on this number. For example, if<br>you choose a number that duplicates the font family number of an existing NOTE: The look of this dialog box might change in future versions of you choose a number that duplicates the font family number of an existing NOTE: The look of this dialog box might change in future vers<br>font, the Font Manager can get confused. Care must be taken to avoid apple's system so font, the Font Manager can get confused. Care must be taken to avoid

the \$9000 range should be a good choice for your own personal use), but check box to edit that style. if you intend to sell the font or release it into the public domain, you should request a unique font family number from A2-Central Font Clearinghouse.

Choose Clear from the Edit menu to erase the selected character.

if you click Continue, the selected character will be removed from the font.

If the character window is active, Clear quickly erases all the dots in the Shortcut:  $\Im N$  character so you can start with a blank grid. In the character window,

 $Size$   $\boxed{12}$  Points  $\boxed{12}$  Points  $\boxed{12}$  Point s  $\boxed{12}$  Point s  $\boxed{12}$  Point s  $\boxed{12}$  Point s  $\boxed{12}$  Point s  $\boxed{12}$  Point s  $\boxed{12}$  Point s  $\boxed{12}$  Point s  $\boxed{12}$  Point s  $\boxed{12}$  Point s  $\boxed{12}$  Point  $S$ tyle  $\Box$ Bold in the System/Fonts folder of the startup disk. NOTE: You can<br>Italic use the Install Fonts command on the Edit menu to add fonts to the O Italic use the Install Fonts command on the Edit menu to add f o nts to the System/Fonts folder without quitting Font Factory GS (see "Install Fonts").

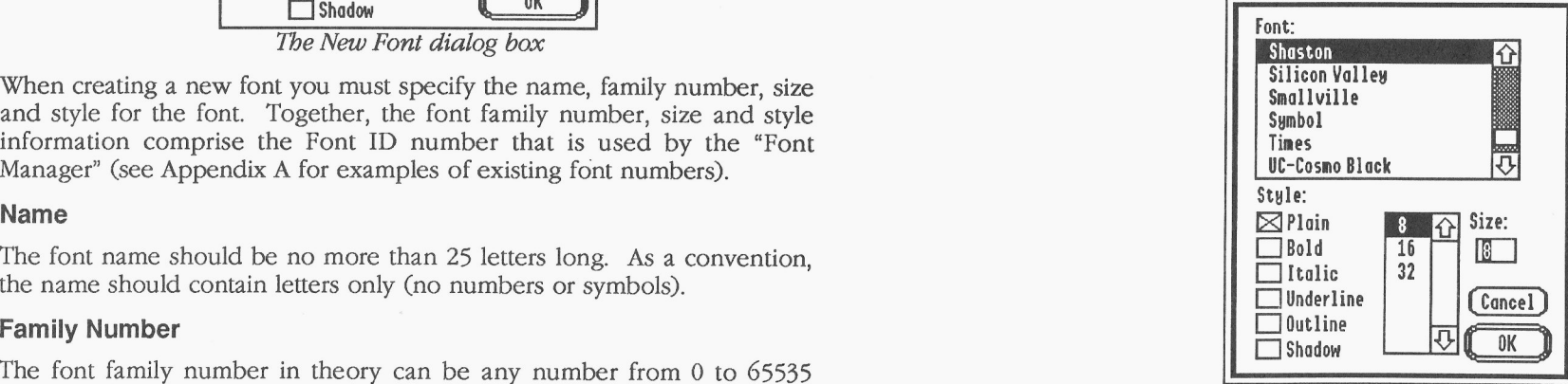

duplicate numbers. The Normally fonts are drawn in the "Plain" style and the Font Manager If you intend to use the new font only on your computer, you can pick simulates the special styles (bold, underline, italic, outline and shadow), any arbitrary number that isn't used by other fonts you have (numbers in but but if you have drawn a font in a particular style, click the appropriate

The Edit menu contains commands for using the Clipboard and editing fonts and characters. You can contact the A2-Central Font Clearinghouse through the A2-Central

issued. To see what is currently on the Clipboard you can choose Show Clipboard from the Window menu.

When a character is cut or copied, all six styles (Plain, Bold, Italic, Underline. Outline and Shadow) are placed on the Clipboard.

Choose Undo from the Edit menu to undo the last change you made. **Open Font**

Choose Cut from the Edit menu to remove the selected character from the of available memory.<br>
font and place it on the Clipboard.

Shortcut: CC

Choose Copy from the Edit menu to put a copy of the selected character Menu section. on the Clipboard.

## **Paste**

Shortcut: GV

The Font Clearinghouse maintains a database of font family numbers and can assign a unique number to a font you wish to distribute. There is no **Edit Menu** charge for the service—their reward is eliminating a font numbering charge for the service—their reward is eliminating a font numbering conflict and the confusion it causes in the Apple community.

Roundtable on the GEnie on-line service. You can also write to the Font The Clipboard is a temporary holding area. Any character that is cut or Clearinghouse C/o Mark Collins, 2511 Pebble Valley Road, Waukesha, WI Copied is held on the Clipboard until another cut or copy command is 53188. See Appendix A " Font Family Numbers" for the numbering arrangement they have established.

### **Style**

Normally fonts are drawn in the "Plain" style and the Font Manager simulates the special styles (bold, underline, italic, outline and shadow). By specifying the style for the new font, you can draw a special version of a particular font (for example, you can draw a bold version). If a bold Shortcut:  $\Im Z$  version is created, the Font Manager uses it instead of simulating bold.

## **Cut** Shortcut:  $\heartsuit$

Shortcut: CX Choose Open Font from the File menu to open an existing font. Several fonts can be open at one time; the total amount depends on the amount

When you open a font for editing, several checks are performed to verify the font information is valid. A new font window will appear if a font **Copy Copy Copy COPS COPS COPS COPS COPS COPS COPS COPS COPS COPS COPS COPS COPS COPS COPS COPS COPS COPS COPS COPS COPS COPS COPS COPS COPS COPS COPS COPS COPS** Factory GS to fix it by clicking the appropriate button.

To create a new point size of an existing font, see Edit Font in the Edit

## **Save**

### Shortcut: CS

Choose Save from the File menu to save the font onto the disk. As you Choose Paste from the Edit menu to replace the selected character with make changes to a font, you should save periodically to avoid losing your<br>the character that is on the Clipboard. work in the case of a power failure.

## **Save As Print**

Choose Save As from the File menu to save a copy of the font under a Choose Print from the File menu to print a sample of the font in the active different name or at a different location on your disk.<br>
font window. The "Pr

Choose Close from the File menu (or click the window's close box) to close the active window.

character with the new one, No to leave the character as it was, or Cancel font. The style of the printed for the style of the printed for the style of the style of the printed for the style of the style of the style of th to continue editing the character.

If the active window is a font window, you are asked if you want to save the changes you made to the font. Click Yes to save the changes, No to **Quit** abandon the changes, or Cancel to continue working with the font. Shortcut:  $\circled{O}$ 

## Page Setup

Choose Page Setup from the File menu to verify or change printing options.

The "Page Setup" dialog box typically lets you specify information about the paper size you want to use (specific options depend upon which printer driver is selected). If a "Vertical Condense" option is available, it should be checked to obtain the best print quality.

Shortcut: GA Shortcut: GH Shortcut: GH Shortcut: GH Shortcut: GH Shortcut: GH Shortcut: GH Shortcut: GH Shortcut: GH Shortcut: GH Shortcut: GH Shortcut: GH Shortcut: GH Shortcut: GH Shortcut: GH Shortcut: GH Shortcut: GH S

font window. The "Print" dialog box typically lets you specify how many copies to print, the quality setting to use, and so on (the actual choices **Close** depend upon which printer driver is selected).<br>To print a true sample of the font, choose Fast or Standard quality and

Shortcut: GW est quality does not print a true sample of the font, choose Fast or Standard quality and click OK (Best quality does not print the font you are viewing...to achieve<br>Choose Close from the File meny (or click t the font you view on the screen).

If the active window is a character window you are asked if you want to The sample prints the font's name, size, and family number in Shaston 16, integrate the changes you made into the font. Click Ves to replace the old t integrate the changes you made into the font. Click Yes to replace the old then prints two sample sentences and all the characters available in the characters available in the characters available in the characters availab

 $\mathbf{i}$ 

Close All<br>
Choose Quit from the File menu to quit working with Font Factory GS.<br>
Any open windows will be closed just as if you chose Close from the File

Choose Close All from the File menu to close all the open windows. This menu, then Font Factory GS returns to the previous application (usually command closes each window just as if you chose Close repeatedly.<br>
This menu,